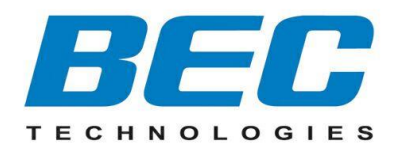

## **BEC 6300VNL**

# **GigaConnect® Wireless Broadband Router**

# **Quick Start Guide**

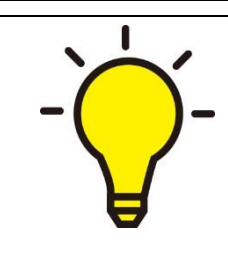

**PLEASE READ THE QUICK START GUIDE AND FOLLOW THE STEPS CAREFULLY. THIS QUICK START GUIDE WILL HELP YOU INSTALL THE DEVICE PROPERLY AND AVOID IMPROPER USAGE. IF YOU NEED MORE INFORMATION ON THIS SOFTWARE CONFIGURATION, PLEASE REFER TO THE USER MANUAL ON CD-ROM.**

### **Package Contents**

- **BEC 6300VNL 3G/EVDO VoIP Wireless Broadband Router**
- **This Quick Start Guide**
- **RJ-45 Ethernet cable**
- **Two 3G/EVDO detachable antennas**
- **Power adapter**

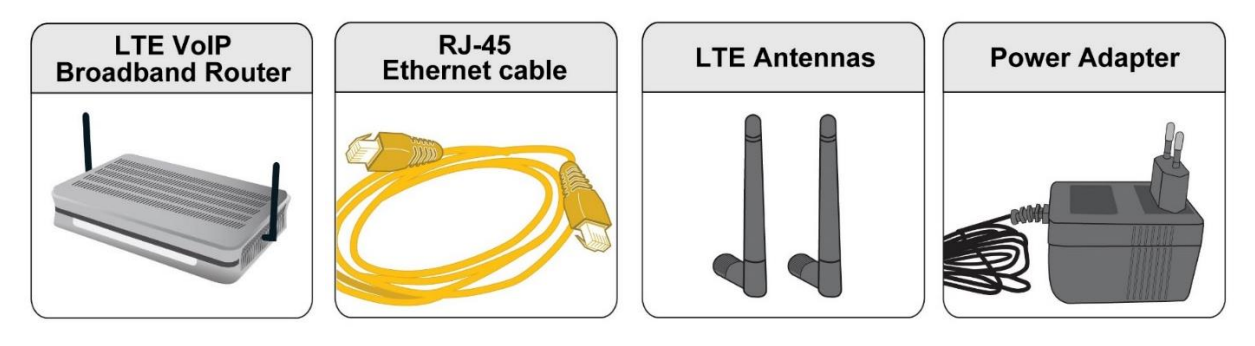

- **Do not use the router in high humidity or high temperatures.**
- **Do not use the same power source for the router as other equipment.**
- **Do not open or repair the case yourself. If the router is too hot, turn off**
- **the power immediately and have it repaired at a qualified service center.**

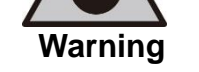

**Avoid using this product and all accessories outdoors.**

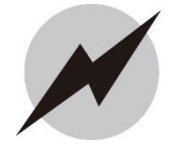

- **Place the router on a stable surface.**
- **Only use the power adapter that comes with the package. Using a different voltage rating power adaptor may damage the router.**

**Attention**

## **Front Panel LEDs**

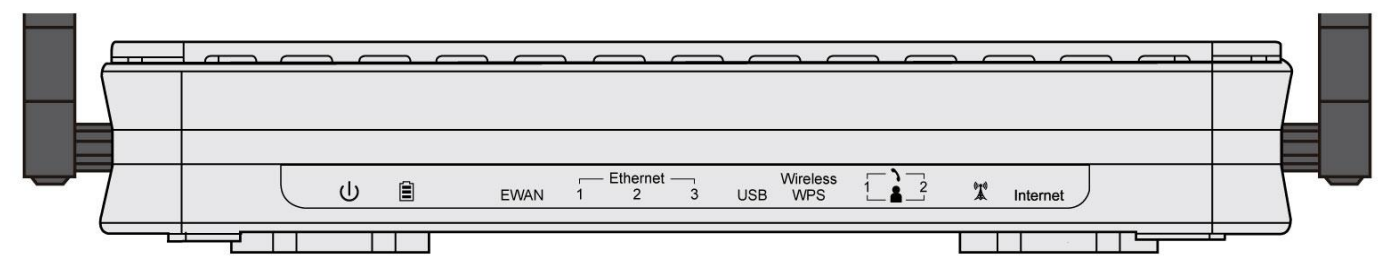

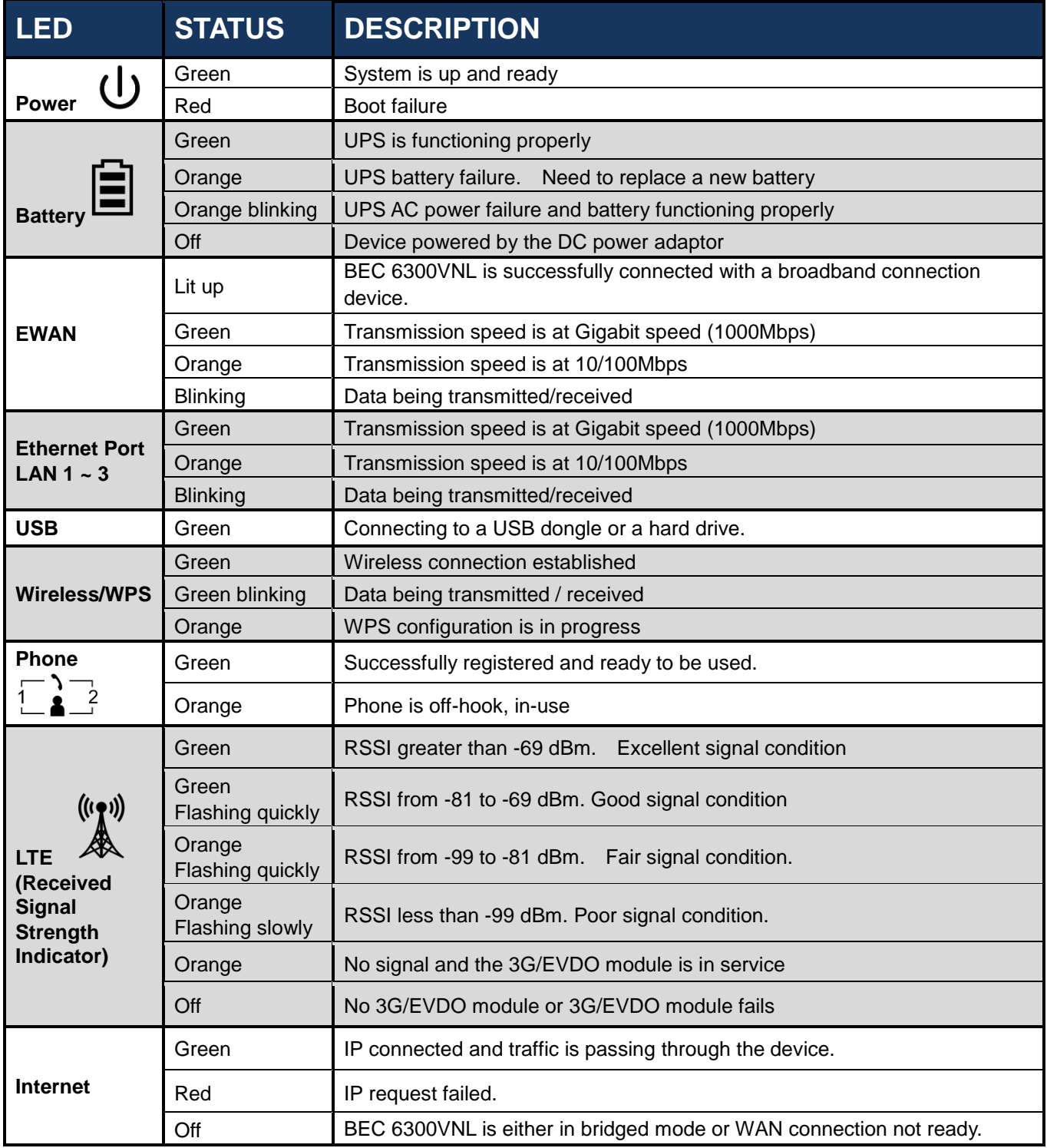

## **Rear Panel Connectors**

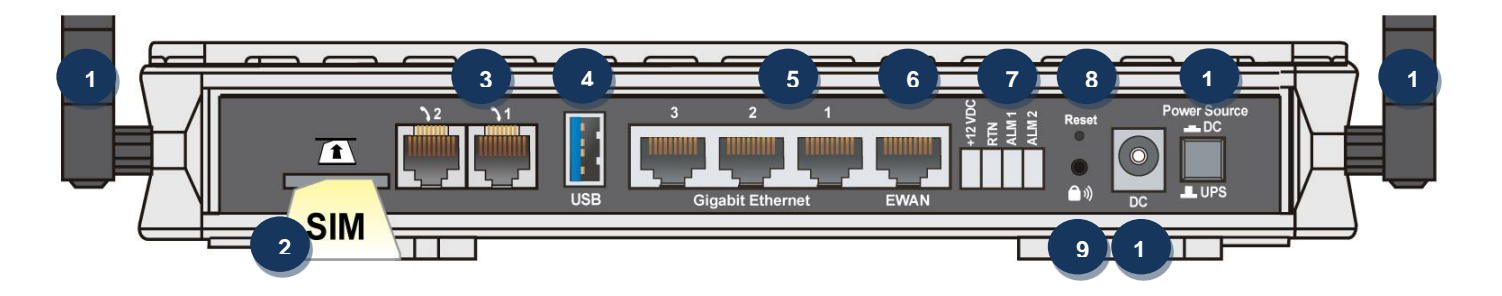

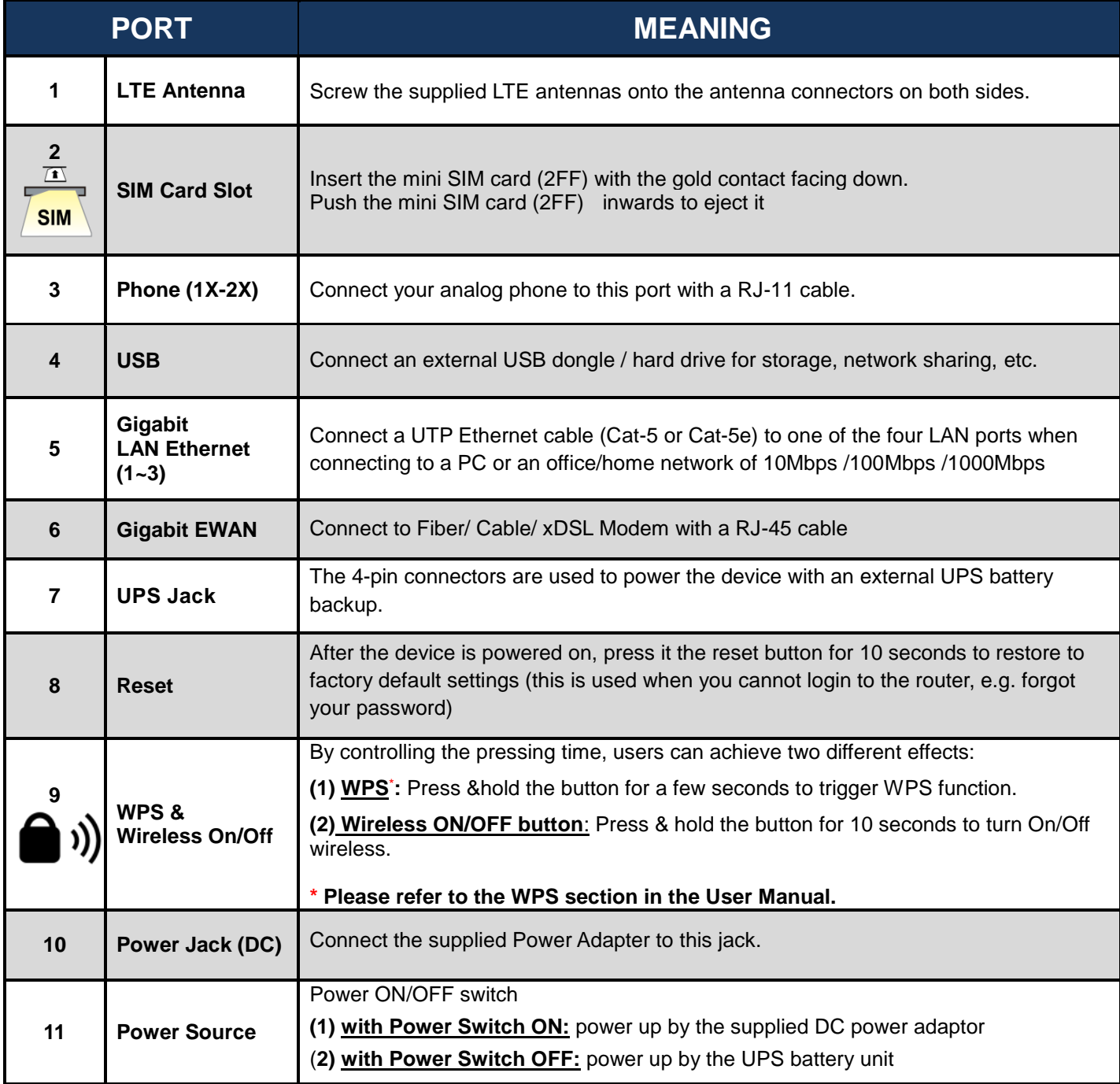

## **Hardware Connection**

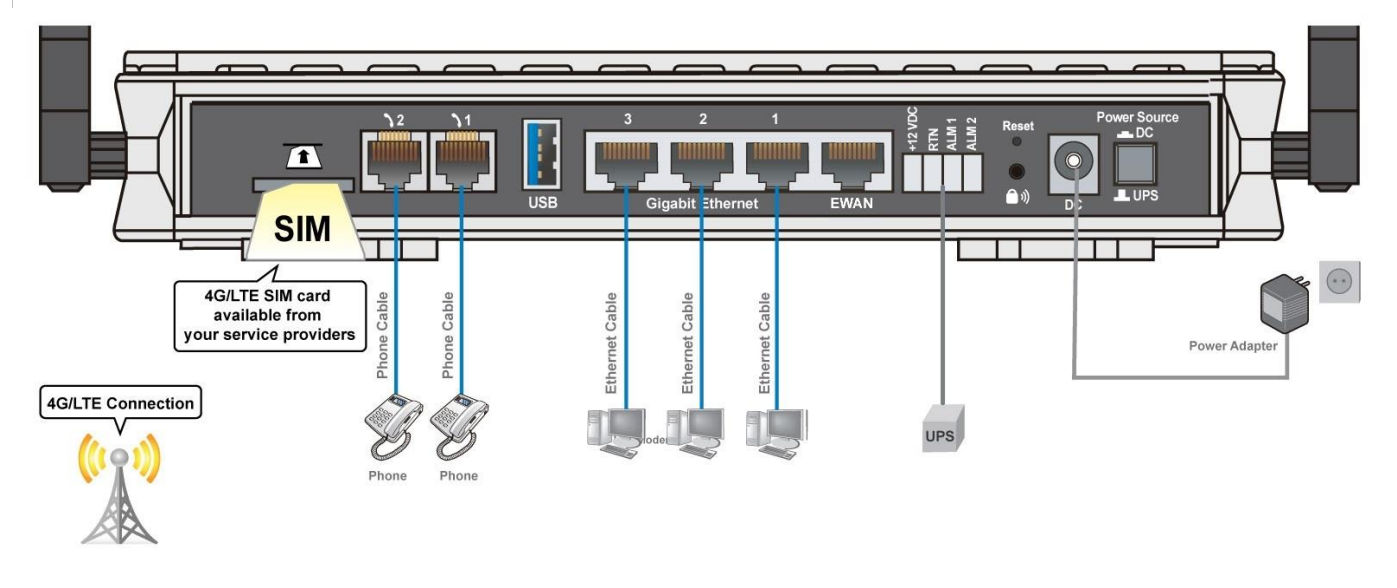

## **Hardware Installation**

#### **1. Power Connection**

Select power source from using a (1) DC power adapter or (2) UPS (Uninterruptible Power Supply)

### **1.1 Using the Supplied AC/DC Power Adaptor**

Plug in the supplied power adapter to the wall jack, the other side to the 6300VNL then power it **ON** the by pressing the Power On/Off button.

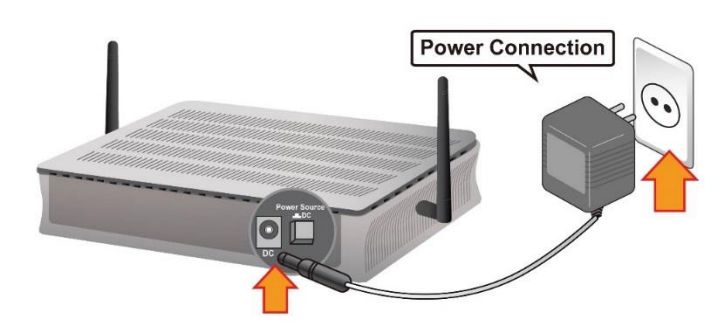

#### **1.2 Using a UPS Battery Unit (Optional)**

Power **OFF** the power source button and plug the uninterruptible power supply (UPS) to the device; it's an electrical apparatus that can provide emergency power when the main power source fails. **<Please refer to User Manual for detailed instruction.>**

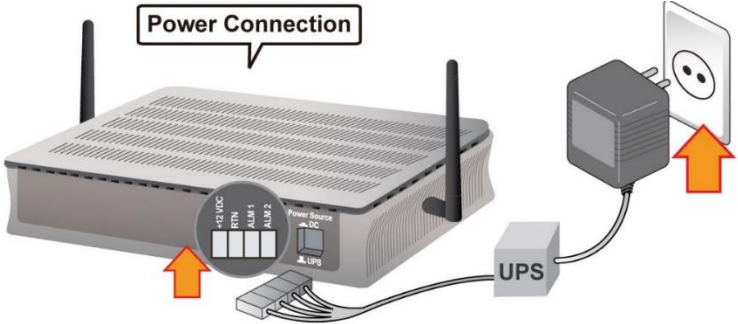

#### **2. LAN Connection**

Connect the supplied RJ-45 Ethernet cable to one of the Ethernet ports, and the other side to the PC's Ethernet interface.

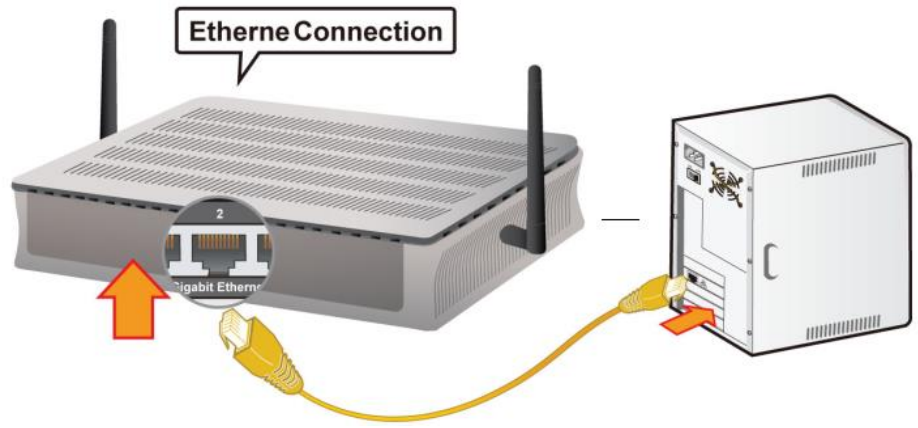

#### **3. WAN Link Interface and Connection**

BEC 6300VNL supports failover and fallback on multiple WAN interfaces, 4G LTE, EWAN and USB 3G/4G LTE. **Please refer to User Manual for detailed Internet setup.**

#### **3.1 3G/EVDO Connection**

Slide the SIM card into the card slot of the device with the gold contact facing down. Make sure that the SIM card has been slid into the bottom of the slot with a click. When removing the SIM card, press the SIM card again it will be ejected from the card slot.

**WARNING: Please power off the device before inserting or removing the SIM card.**

#### **3.2 EWAN Connection (Optional)**

Connect RJ-45 Ethernet cable to the **EWAN port**, and connect the other side to another alternative broadband device, such as Cable Modem, VDSL, Fiber Modem or PON optic lines.

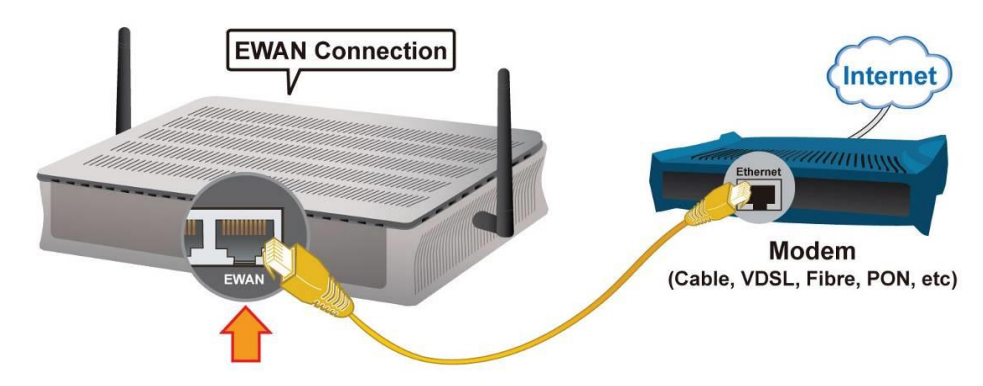

#### **4. USB for Network File Sharing (Optional)**

BEC 6300VNL has built-in FTP and Samba Servers, Simply plug in an external USB HD then follow the instruction setup in the User Guide.

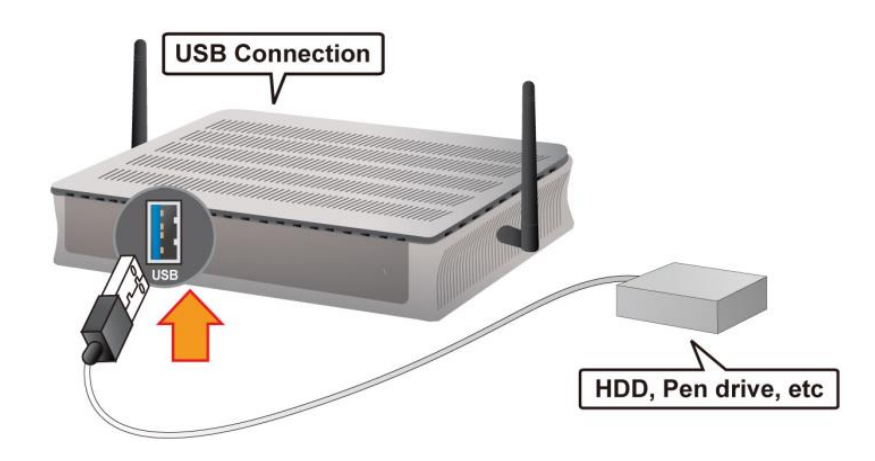

## **Connecting to the Router**

The default IP of modem is **192.168.1.254** with subnet 255.255.255.0. Make sure the attached PC to this router is in the same subnet and has an IP address in the range between 192.168.1.1  $~192.168.1.253$ .

Open a web browser and type **http://192.168.1.254** in the URL address bar.

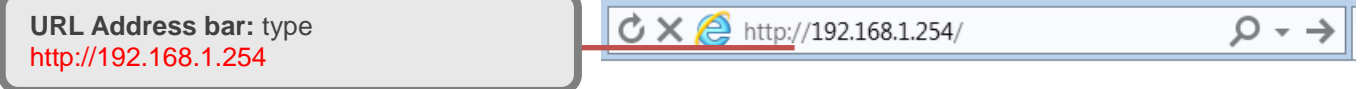

The login prompt will appear. Input the default username (**admin**) and password (**admin**) for Account type, Administrator. **\*This username / password may vary by different Internet Service Providers.** 

## **Quick Setup Your Router**

#### **Step 1: Change administration password**

Setup a new password for "admin" account for device management. The default password is "admin". Click Continue to go on to the next step.

**\*The password may vary by different Internet Service Providers.**

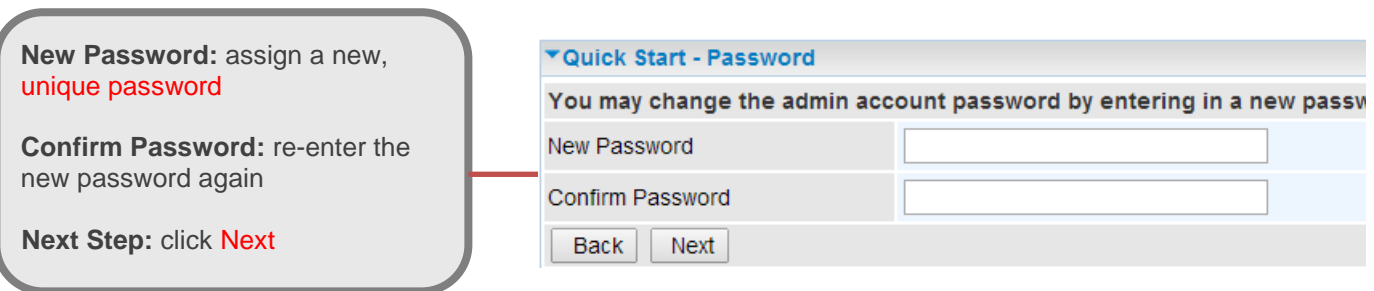

#### Enable and select your Time Zone then click Continue to go on to the next step.

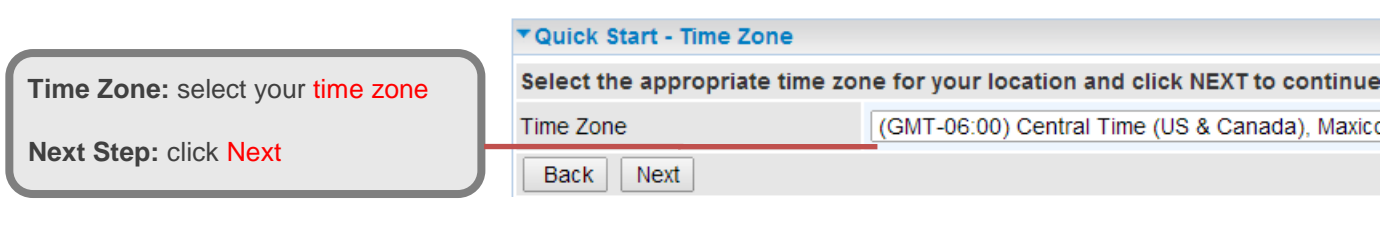

### **Step 3: Setup Wireless Connection**

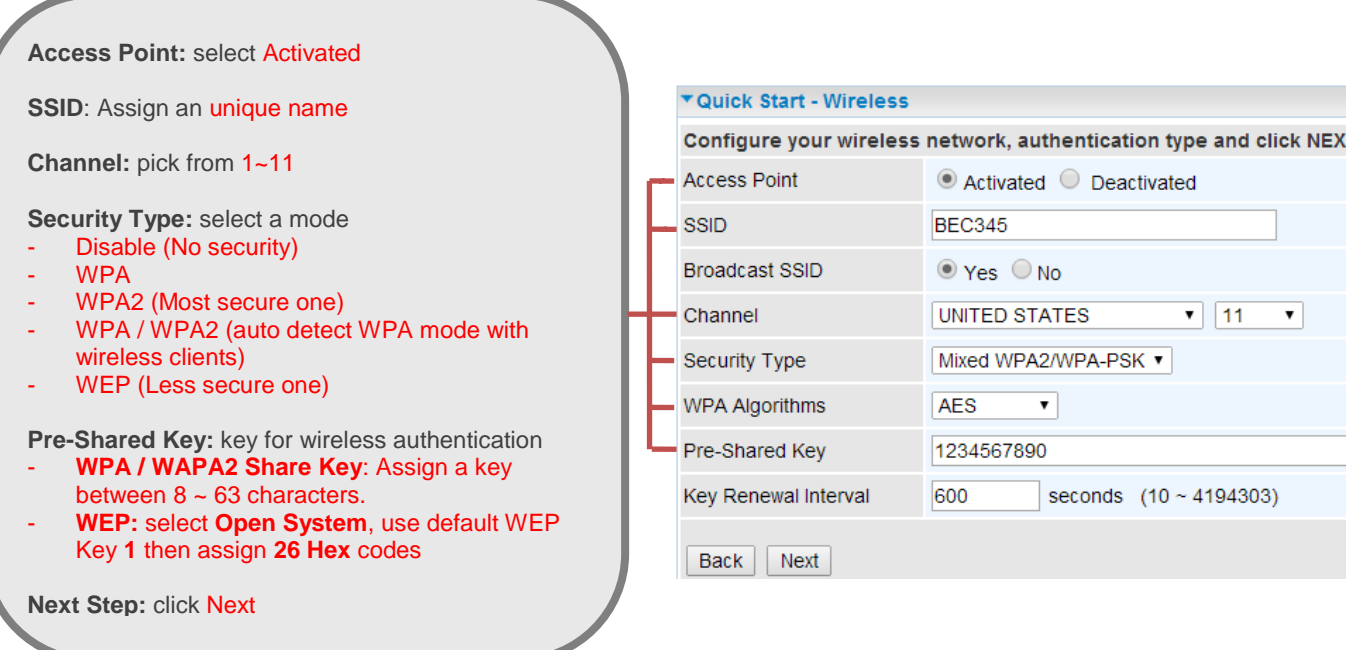

#### **Step 4: WAN / Internet Connection Setup**

Select the appropriate WAN protocol then fill out the information provided by your ISP in all relevant parameters.

Example: WAN Interface in EWAN mode.

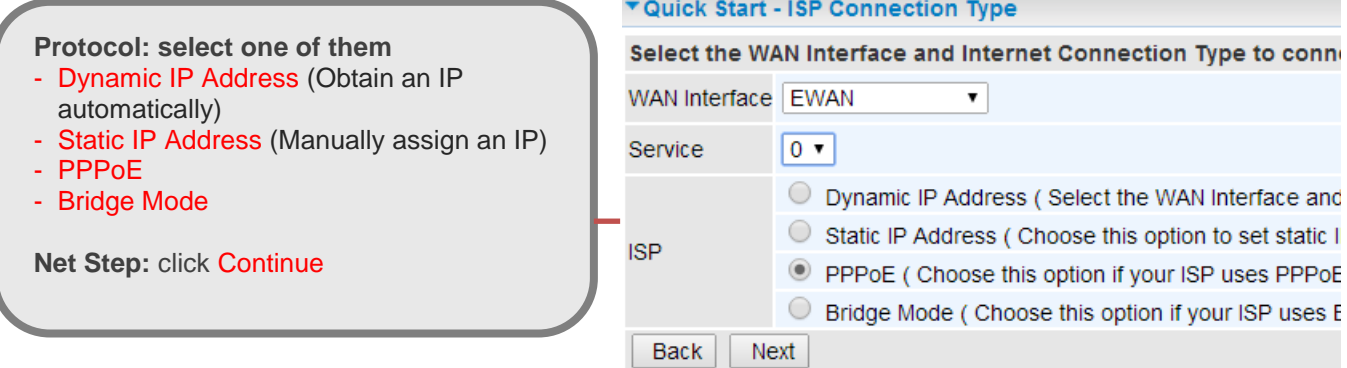

#### **Step 5: Save Confirmation Settings**

Click "Next" to save and complete the Quick Setup. You should now be able to access to the Internet.

## **Troubleshooting**

#### **1. None of the LEDs are on when you turn on the router.**

Check the connection between the adapter and the router. If the error persists, you may have a hardware problem. In this case you should contact technical support.

#### **2. You have forgotten your router login and/or password.**

Try the default login and password, please refer to User Manual. If this fails, you can restore your router to its factory settings by holding the Reset button on the back of your router for 6 seconds or more.

#### **3. Can't ping any PCs on the LAN.**

Check the Ethernet LEDs on the front panel. The LED should be on for a port that has a PC connected. If it is off, check the cables between your router and the PC. Make sure you have uninstalled any software firewall for troubleshooting. Verify that the IP address and the subnet mask are consistent between the router and the workstations.

## **Product Support and Contact Information**

Most problems can be solved by referring to the **Troubleshooting** section in the User Manual*.* If you have other inquiries or need further technical support, please contact Cellcom at 800-236- 0055 or visit us at [www.bectechnologies.net.](http://www.bectechnologies.net/)